# L1920P

<sup>N</sup>'oubliez pas de lire le chapitre Precautions importantes avant d'utiliser cet appareil. Conservez ce manuel (CD) à portée de main pour pouvoir le consulter facilement.

Repérez l'étiquette située sur le capot arrière et indiquez les références qui s'y trouvent à votre revendeur, quand vous l'appelez.

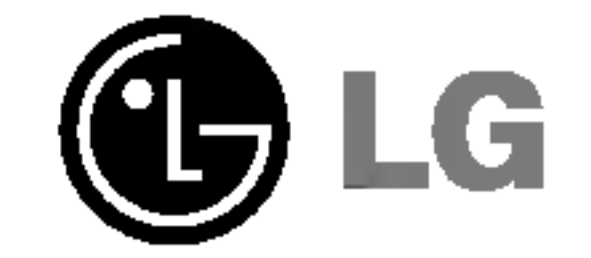

## Manuel d'utilisation

Cet appareil est conçu et fabriqué pour assurer votre sécurité. Cependant, un mauvais usage peut entrainer des risques d'electrocution ou d'incendie. Afin de garantir un fonctionnement correct de toutes les protections presentes dans ce moniteur, veillez <sup>a</sup> observer les regles <sup>d</sup>'installation, d'utilisation et d'entretien énoncées ci-dessous.

### Sécurité générale

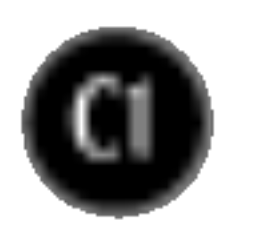

Utilisez uniquement le cordon d'alimentation fourni avec <sup>l</sup>'appareil. Si vous deviez néanmoins en utiliser un autre, assurez-vous qu'il est conforme aux normes du pays. Si le cordon d'alimentation présente un défaut, veuillez contacter le fabricant ou le service de réparation agréé le plus proche afin de vous procurer un cordon fonctionnel.

Le cordon d'alimentation constitue le dispositif principal de déconnexion. Assurezvous que la prise électrique reste facilement accessible après l'installation.

Ne faites fonctionner le moniteur qu'à partir d'une des sources d'alimentation électrique spécifiées dans ce manuel ou affichées sur le moniteur. Si vous n'êtes pas certain du type d'installation et d'alimentation electrique dont votre local est équipé, consultez votre distributeur.

La surcharge en courant alternatif des prises, fiches et câbles de raccordement est dangereuse. Il en va de même pour les cordons d'alimentation endommagés et les prises/fiches électriques cassées. Toutes ces conditions peuvent causer des chocs electriques et des incendies. Pour tout remplacement de ces materiels, faites appel <sup>a</sup> un technicien de maintenance.

#### N'ouvrez pas le moniteur.

- Il ne contient aucun élément qui puisse faire l'objet d'une intervention de l'utilisateur.
- Il recèle des hautes tensions dangereuses, même lorsque l'alimentation est coupée.
- S'il ne fonctionne pas correctement, contactez le distributeur.

#### Pour éviter les risques de blessure physique :

- Ne placez pas le moniteur sur un plan incliné, à moins de l'y fixer solidement.
- Utilisez uniquement les supports recommandés par le fabricant.

Pour éviter les risques d'incendie ou de sinistre :

- Eteignez toujours le moniteur lorsque vous quittez la pièce pour un temps prolongé. Ne le laissez jamais allumé lorsque vous sortez de chez vous.
- Veillez à ce que les enfants ne fasse pas tomber le moniteur ou n'insèrent <sup>d</sup>'objets dans les ouvertures du boitier. Certains composants internes renferment des tensions électriques dangereuses.
- N'ajoutez pas d'accessoires non prévus pour le moniteur.
- En cas d'orage ou lorsque vous devez laisser le moniteur longtemps sans surveillance, débranchez le cordon d'alimentation de la prise secteur.

### Installation

Ne faites reposer ou rouler aucun objet sur le cordon d'alimentation et placez le moniteur de façon à protéger le cordon.

N'utilisez par le moniteur en milieu humide, par exemple à côté d'une baignoire, d'un lavabo, d'un évier, d'un lave-linge, dans un sous-sol ou près d'une piscine. Les moniteurs disposent d'orifices de ventilation destinés à évacuer la chaleur générée par leur fonctionnement. Si ces orifices sont obturés, cette chaleur peut nuire au fonctionnement du moniteur et causer un incendie. Vous ne devez donc JAMAIS :

- Placer le moniteur sur un lit, un divan, un tapis : les évents placés sous le moniteur doivent rester libres.
- Encastrer le moniteur dans un espace clos, à moins qu'une ventilation adaptée soit installée.
- Couvrir les orifices de ventilation avec des vêtements ou autres tissus.

■ Placer le moniteur à proximité d'un radiateur ou d'une source de chaleur.

Ne jamais frotter ou gratter l'écran LCD à matrice active avec un objet dur. Vous risquez de rayer ou d'endommager définitivement l'écran.

N'appuyez jamais sur l'écran LCD longtemps avec le doigt, car cela peut créer des images rémanentes.

L'ecran peut comporter des pixels defaillants. Ils apparaissent sous la forme de tâches rouges, vertes ou bleues. Cependant, ces pixels n'ont aucune influence sur les performances de l'écran.

Si possible, utilisez les résolutions recommandées pour obtenir une qualité d'image optimale. Lorsque vous utilisez une résolution différente de celles recommandées, les images affichées peuvent être de mauvaise qualité. Cette caractéristique est due à la technologie LCD.

### Nettoyage

- Débranchez le moniteur avant de nettoyer l'écran.
- Utilisez un linge légèrement humide. N'utilisez par d'aérosol directement sur l'écran : le produit risque de couler dans l'écran et de provoquer un choc

electrique.

### Réemballage

■ Conservez le carton et le matériel d'emballage. Ils représentent le moyen de transport idéal de l'appareil. En cas de déménagement ou d'expédition, réutilisez l'emballage d'origine.

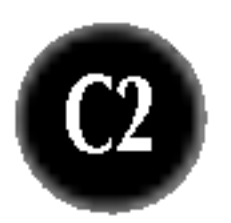

### Connexion du moniteur

### Connexion <sup>a</sup> l'ordinateur

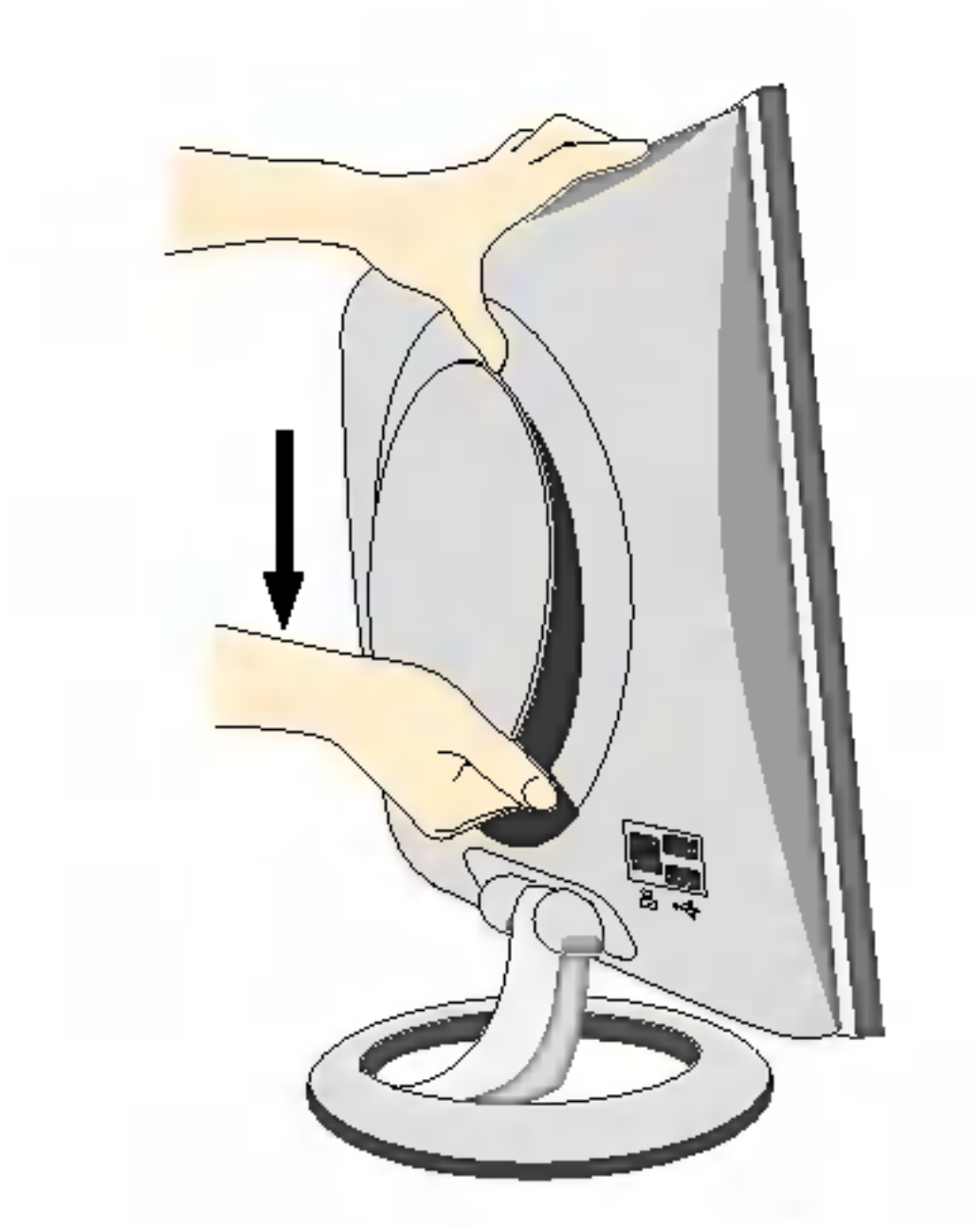

1. Séparer le capot arrière en faisant glisser sa partie inférieure vers le bas, comme indiqué sur l'illustration.

2. Connecter le câble d'entrée et le câble d'alimentation (voir page suivante).

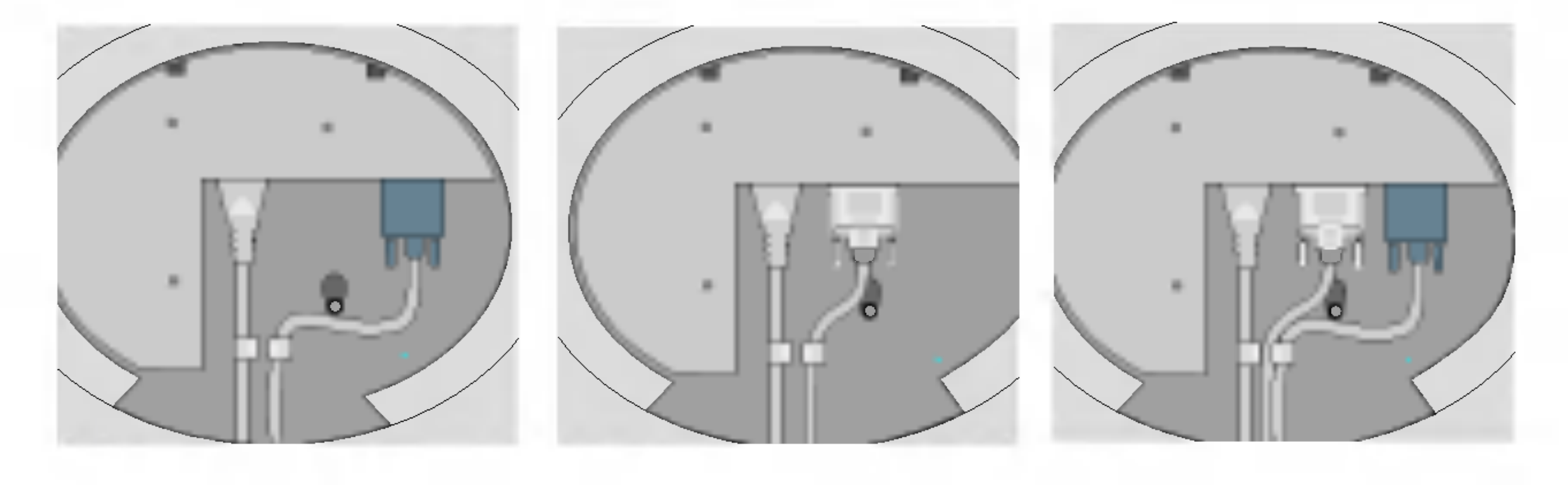

 $^{\rm c}$ 

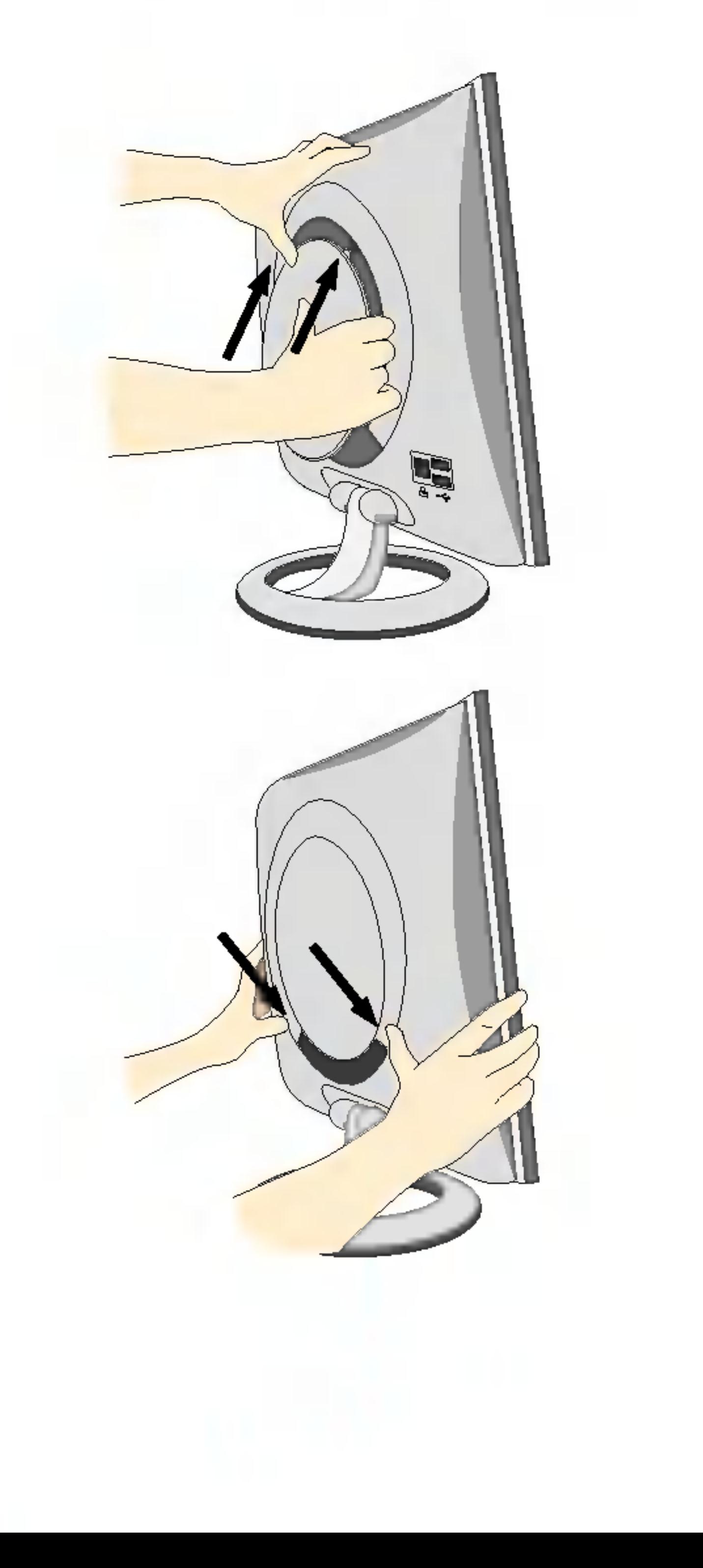

3. Quand les câbles sont connectés, replacer le capot arrière sur la rainure de la partie supérieure et pousser vers le haut.

4. Insérez le couvercle arrière sur les rainures de chaque côté, en le tenant par le bas.

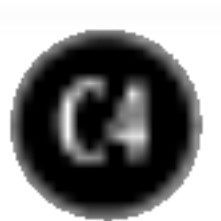

### Connexion du moniteur

### Connexion <sup>a</sup> l'ordinateur

- $1.$  Connectez le câble vidéo. Une fois le câble connecté, serrez les vis papillon pour assurer une bonne connexion.
- $\angle$ . Branchez le cordon d'alimentation dans une prise secteur facilement accessible et proche du moniteur.

#### **REMARQUE**

- La vue arrière de l'appareil est volontairement simplifiée.
- Elle représente un modèle général ; il se peut que votre moniteur soit différent.

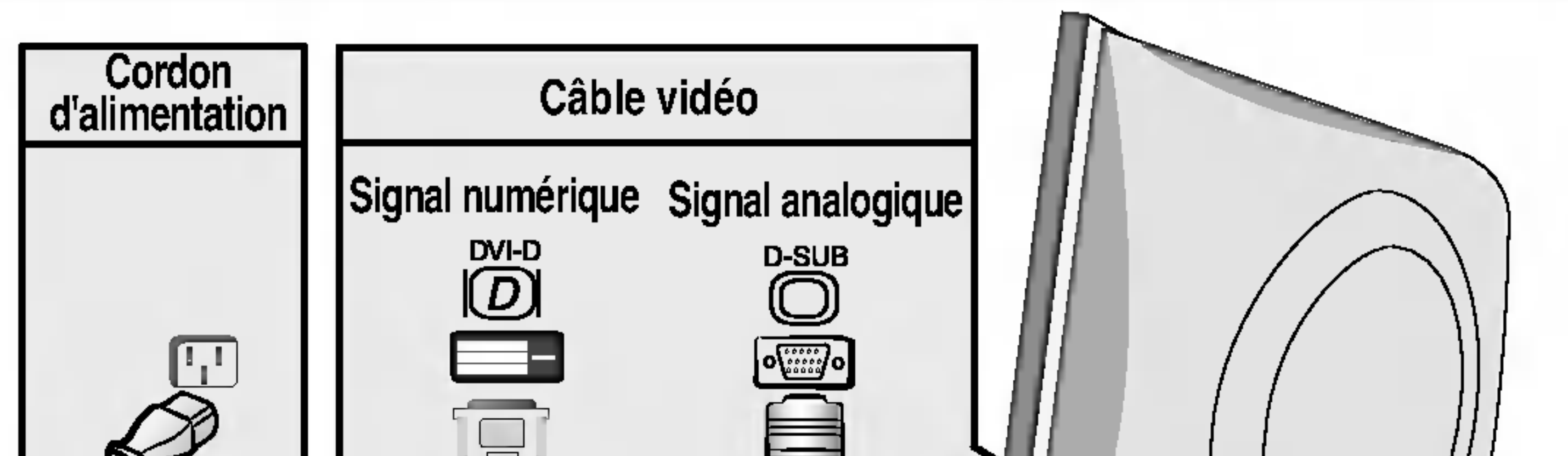

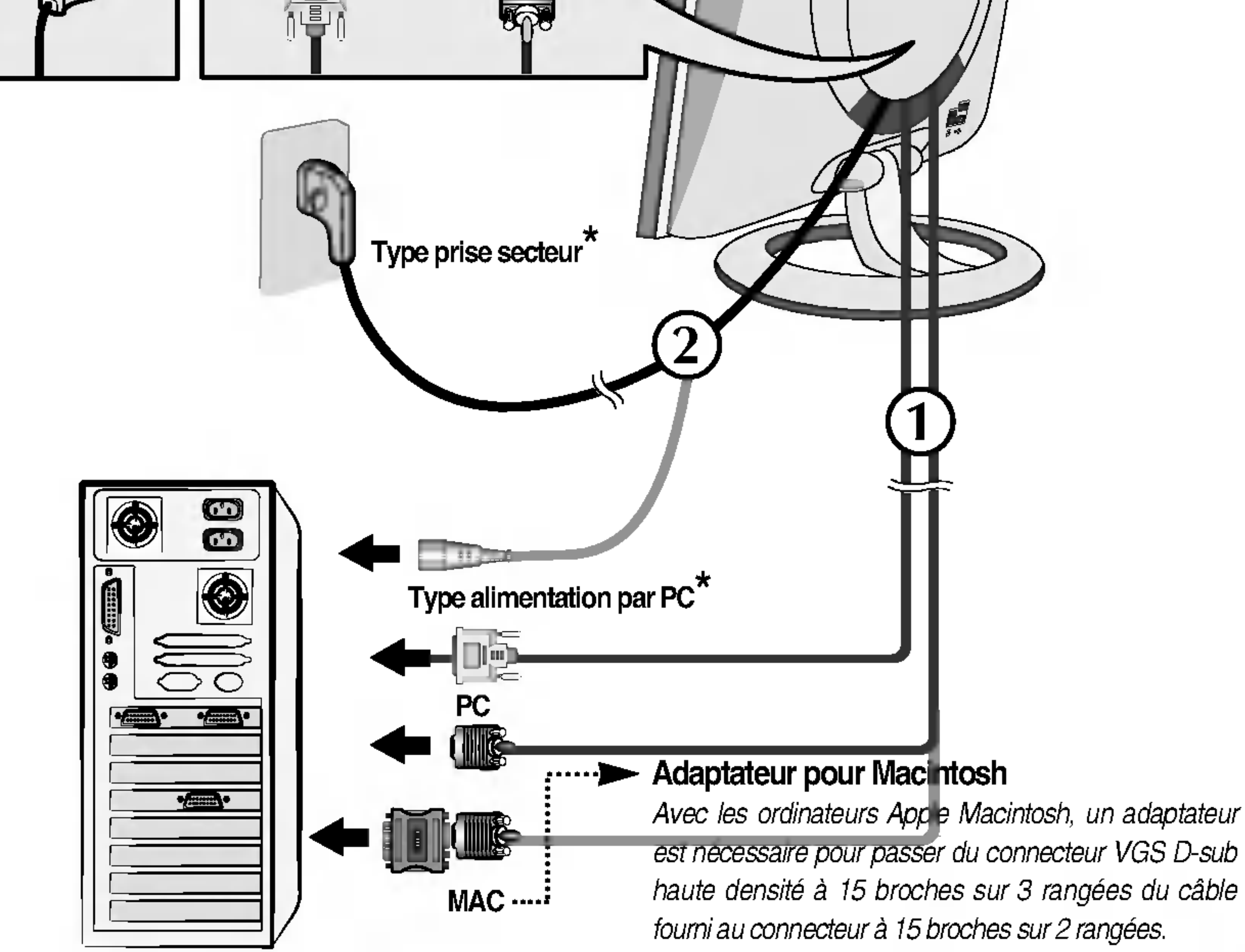

 $3.$  Appuyez sur le bouton  $\psi$  figurant sur le panneau avant pour allumer l'alimentation. Lorsque l'alimentation du moniteur est allumée, la fonction **'Self Image Setting Function' ('Réglag** automatique de l'image') est automatiquement exécutée.

**REGLAGE AUTOMATIQUE** DE LA RESOLUTION

#### REMARQUE

'Self Image Setting Function' ('Réglage automatique de l'image'): Cette fonction fournit à l'utilisateur des réglages d'écran optimaux. Lorsque l'utilisateur connecte le moniteur pour la première fois, cette fonction règle automatiquement l'écran aux réglages optimaux sur des signaux d'entrée individuels. Si vous souhaitez régler le moniteur en cours d'utilisation ou exécuter cette fonction encore une fois manuellement, appuyez sur le bouton "AUTO" sur le panneau avant du moniteur. Sinon, vous pouvez exécuter l'option "Réinitialisation" sur l'écran de réglage OSD. Soyez cependant prudent : cette option initialise tous les éléments de menu, sauf "Langue".

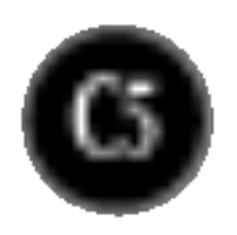

### Fonctions du panneau de commande

### Commandes du panneau

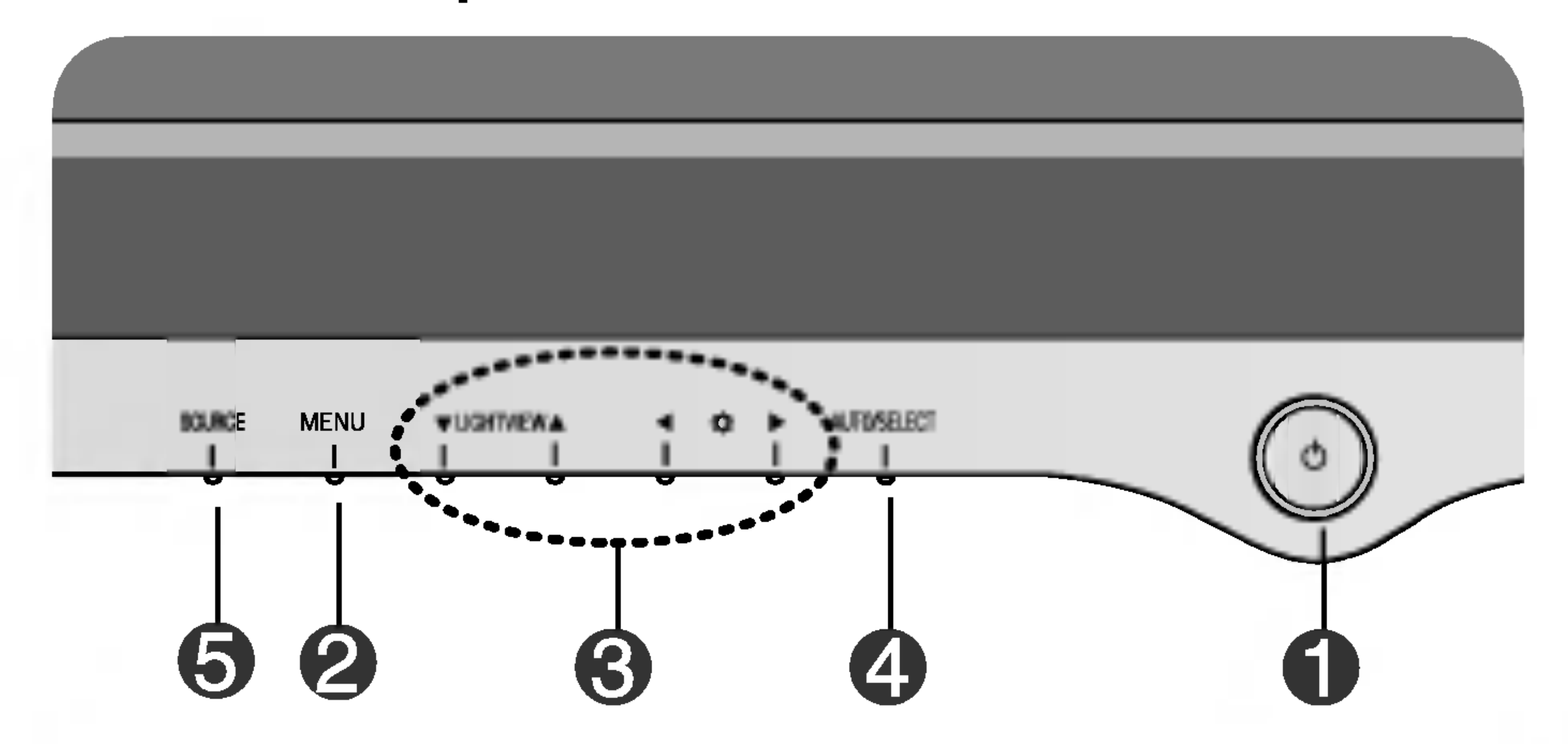

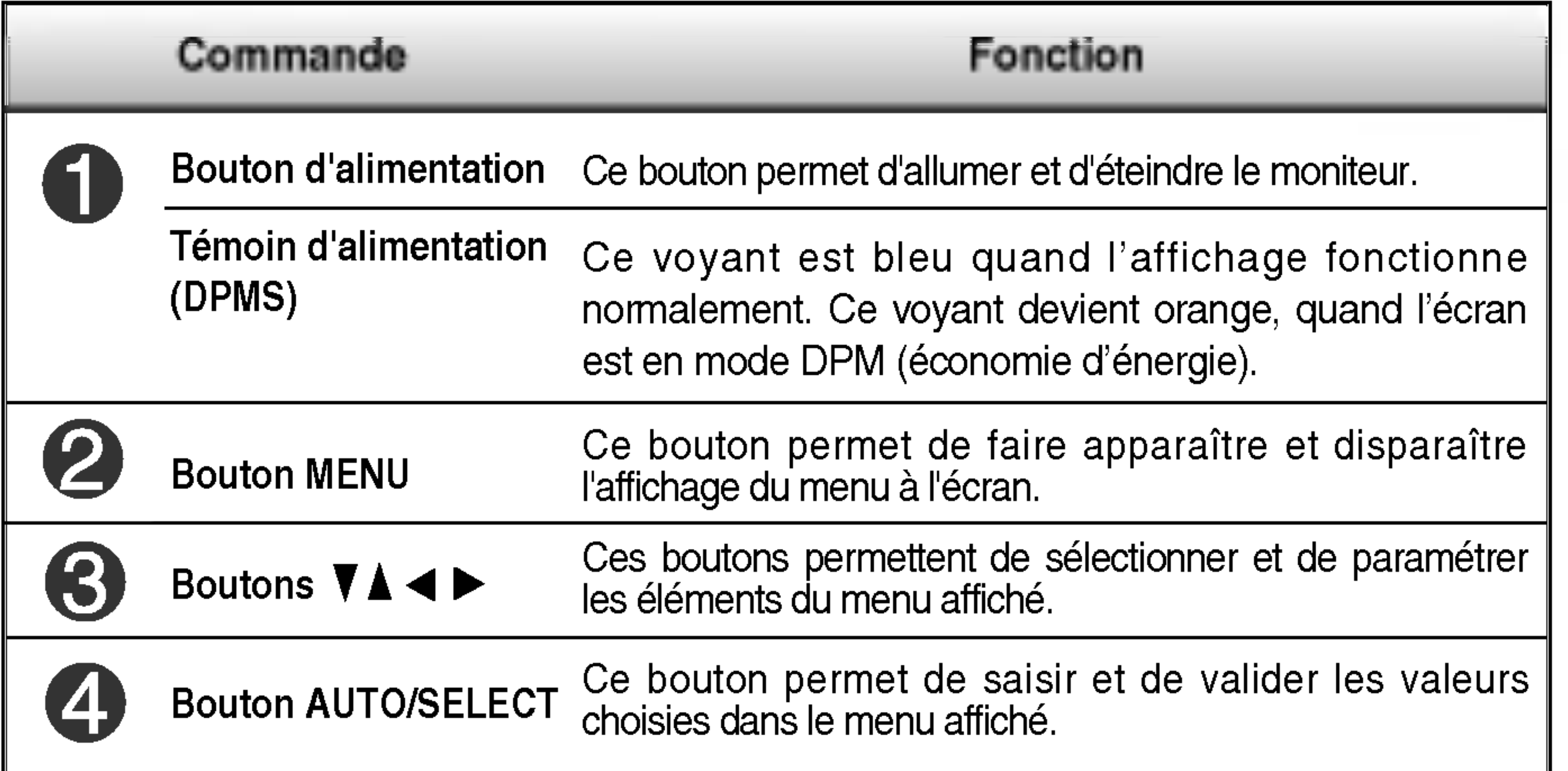

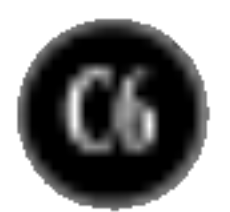

### Fonctions du panneau de commande

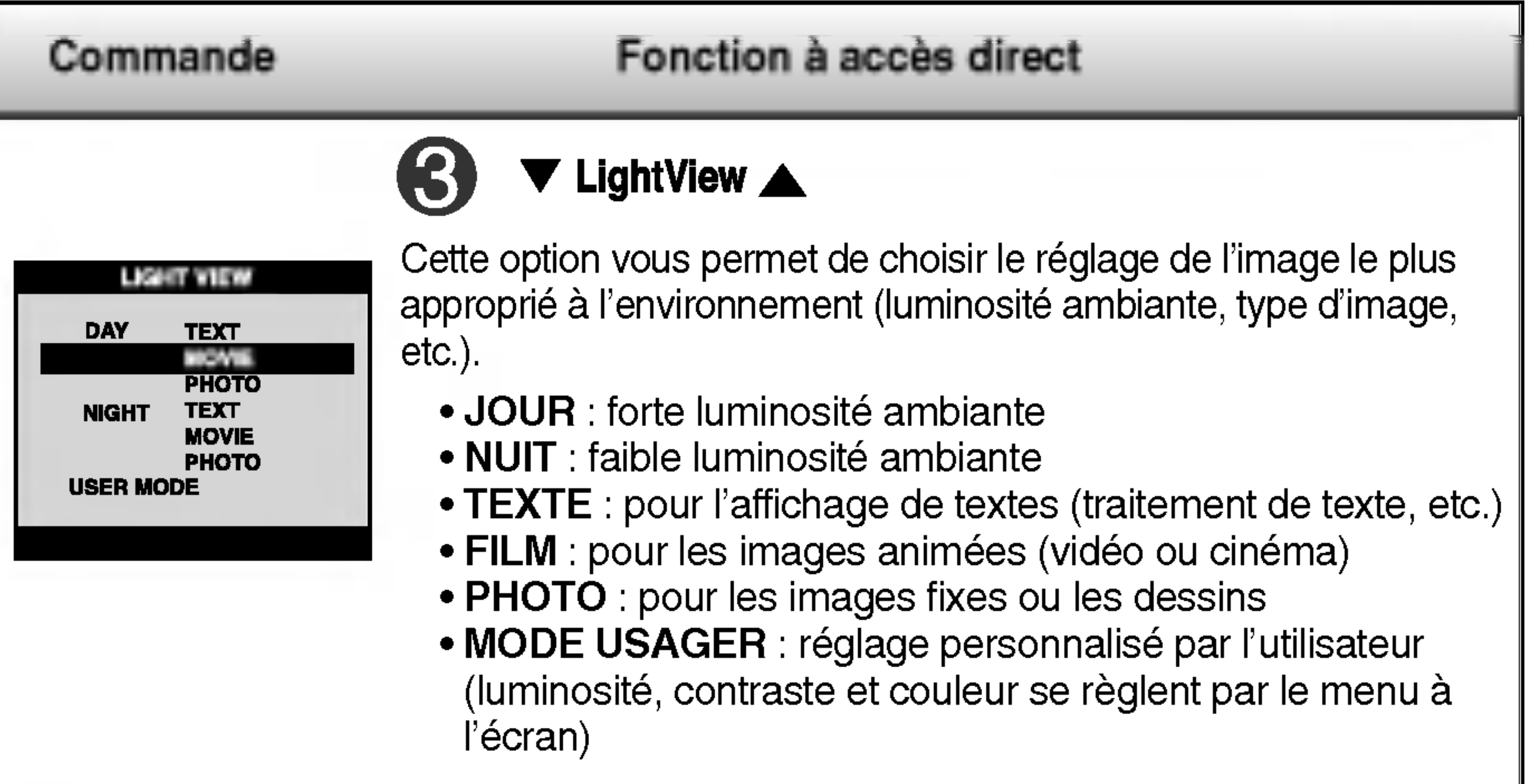

### $\blacktriangledown$  LightView  $\blacktriangle \longrightarrow \blacktriangledown$  LightView  $\blacktriangle \longrightarrow \blacktriangledown$  MENU  $\mathbf{\Omega}$ 100  $\blacktriangleright$  (  $\blacktriangleright$  100 Accès au réglage du contraste et de la luminosité. :  $\iff$   $\to$   $\blacktriangledown$   $\blacktriangle$   $\iff$  MENU REGLAGE AUTOMATIQUE D'IMAGE Lorsque vous réglez le moniteur, appuyez sur le bouton AUTO/SELECT pour entrer dans le menu à l'écran. Cette option permet de régler automatiquement l'affichage suivant la résolution en cours. L'affichage optimal est 1280x1024. **SOURCE**

#### VEROUILLAGE CONTROLLE/DE-VEROUILLAGE **CONTROLLE** : MENU et  $\blacktriangleright$ CONTROLLO Cette fonction permet de protéger les réglages en cours. Appuyez sur les boutons MENU et  $\blacktriangleright$  pendant 3 secondes : le message "VEROUILLAGE CONTROLLÉ" **CONTROL** Vous pouvez débloquer les contrôles du menu à l'écran an appuyant sur les boutons MENU et  $\blacktriangleright$  pendant 3 secondes : le message "DE-VEROUILLAGE CONTROLLÉ" (Contrôles déverrouillés) s'affiche.

Ce bouton permet d'activer le connecteur Dsub ou DVI. Cette fonction est utilisée lorsque deux ordinateurs sont connectés au moniteur. L'option sélectionnée par défaut est Dsub.

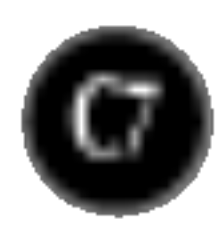

## Reglage de <sup>l</sup>'affichage

Grâce au système de menu à l'écran OSD, vous pouvez en quelques instants régler la taille de l'image, sa position, ainsi que d'autres paramètres. Le bref exemple ci-dessous vous permettra de vous familiariser avec ces commandes. La section qui suit définit dans ses lignes générales le fonctionnement des réglages et des sélections que vous pouvez effectuer avec l'OSD.

#### **REMARQUE**

■ Avant de procéder au réglage de l'image, laissez le moniteur se stabiliser pendant une trentaine de minutes.

Pour effectuer des réglages dans l'OSD, procédez comme suit :

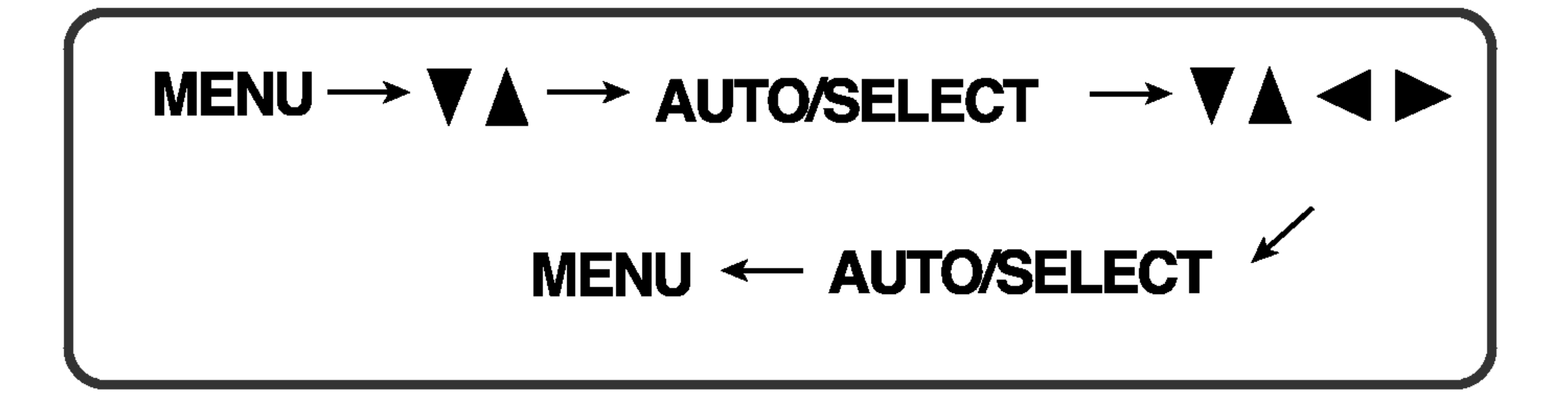

Appuyez sur le bouton MENU. Le menu principal de l'OSD apparaît.

Pour accéder aux commandes, utilisez les boutons ▼ ou ▲. Lorsque l'icône de votre choix apparaît en surbrillance, appuyez sur le bouton AUTO/SELECT.

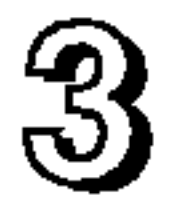

Utilisez les boutons  $\nabla \triangle \blacktriangle \blacktriangleright$  pour amener l'élément au niveau voulu.

4} Pour accepter les modifications, appuyez sur le bouton AUTO/SELECT.

 $\overline{5}$ Pour sortir de l'OSD, appuyez sur le bouton MENU.

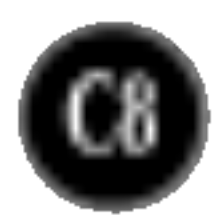

#### REMARQUE

L'ordre des icones est different suivant le modele (C8~C10).

### Sélection et réglage de l'OSD

Le tableau ci-dessous détaille les menus de commande, de réglage et de parametrage de l'OSD.

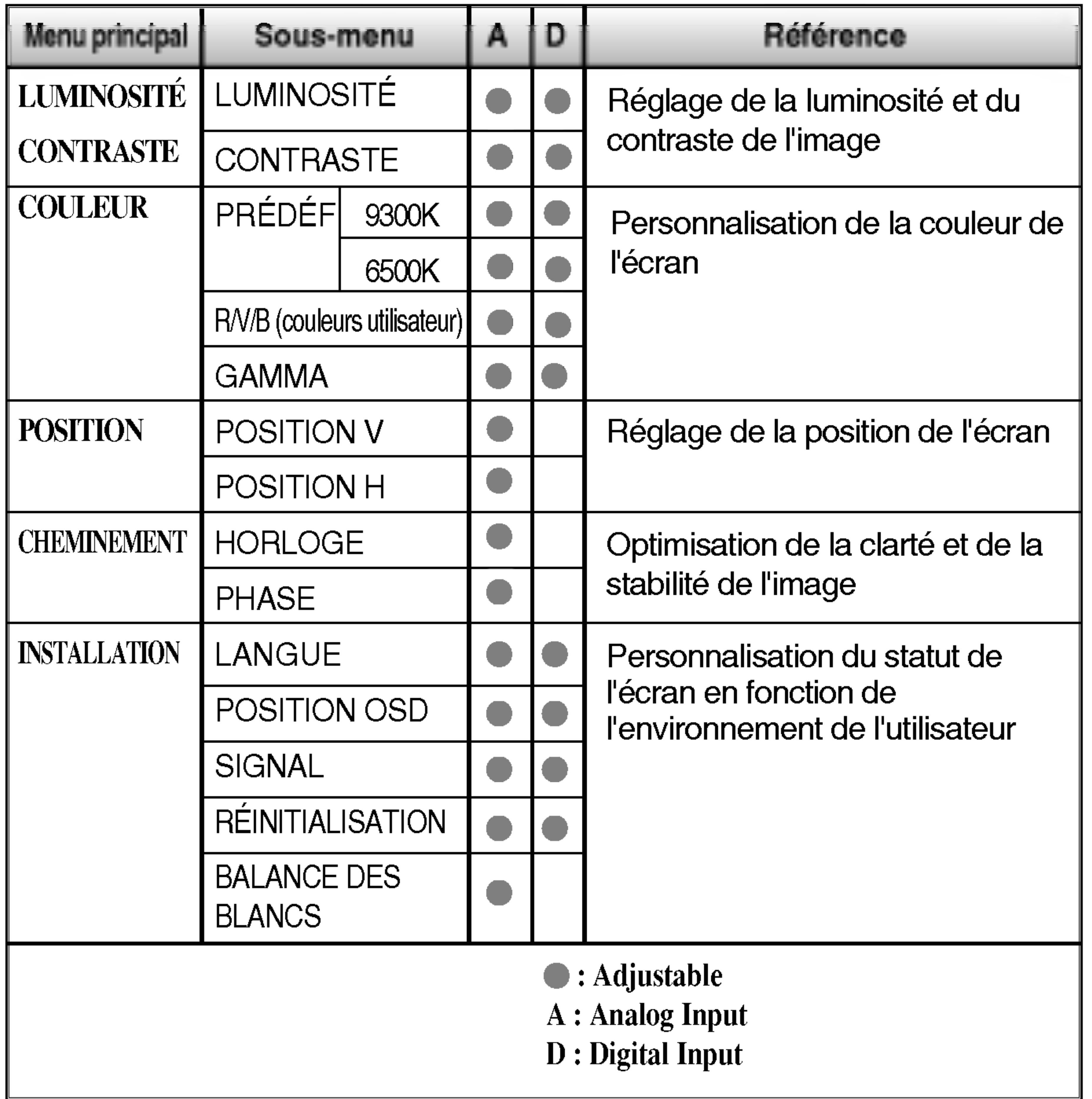

![](_page_9_Picture_26.jpeg)

Maintenant que vous connaissez la procedure de selection et de reglage des elements <sup>a</sup> l'aide du systeme OSD, voici la liste de tous les icones (ainsi que leur nom et description) présents dans le menu OSD.

## Pour regler la position de l'ecran Réglage OSD Description

![](_page_9_Figure_19.jpeg)

![](_page_9_Picture_20.jpeg)

![](_page_9_Figure_5.jpeg)

#### Position V

Positionnement de <sup>l</sup>'image de haut en bas.

![](_page_9_Picture_23.jpeg)

Définition des niveaux de couleur de votre choix.

Position H

Positionnement de <sup>l</sup>'image de droite <sup>a</sup> gauche.

Pour regler la luminosite et le contraste de <sup>l</sup>'image

ROUGE VERT BLEU

### PREDEF 9300K/6500K

GAMMA

Définition d'une valeur gamma personnalisée. (-30~30) Sur le moniteur, une valeur gamma élevée donne une image blanchâtre et une valeur gamma faible donne une image à contraste élevé.

Selection de la couleur de votre choix.

- 9300K Blanc tirant sur le bleu.
- 6500K Blanc tirant sur le rouge.

### Pour personnaliser la couleur de l'ecran

#### Reglage OSD Description

![](_page_9_Picture_460.jpeg)

#### REMARQUE

Les langues du menu <sup>a</sup> <sup>l</sup>'ecran (OSD) peuvent etre differentes de celles du manuel.

![](_page_10_Picture_16.jpeg)

### Selection et reglage de l'OSD

### Pour optimiser la clarte et la stabilite de l'image

![](_page_10_Picture_659.jpeg)

### Pour personnaliser l'écran en fonction de l'environnement de l'utilisateur

#### Reglage OSD Description

RFINITIAI ISATION Retour à toutes les valeurs d'usine sauf pour le parametre "LANGUE". Si vous ne voulez pas reinitialiser ainsi le moniteur, utilisez le bouton  $\blacktriangleleft \blacktriangleright$  pour sélectionner **NON** puis appuyez sur le bouton AUTO/SELECT.

Choix de la langue <sup>d</sup>'affichage des noms des commandes.

Réglage de la position de l'OSD à l'écran. POSITION

> Sélection de l'entrée active : DSUB analogique, DVI numérique. Cette fonction est utilisée lorsque deux ordinateurs sont connectés à l'écran. Le moniteur détecte automatiquement l'entrée adaptée lorsqu'une seule source vidéo est connectée.

Si la sortie de la carte video diverge des spécifications requises, le niveau des couleurs peut être dégénéré en raison d'une distorsion du signal vidéo. A l'aide de cette fonction, le niveau du signal est réglé pour adapter le niveau de sortie standard de la carte video afin de fournir l'image optimale. Activez cette fonction lorsque les couleurs blanc et noir sont présentes sur l'écran.

![](_page_10_Picture_7.jpeg)

BALANCE DES BLANCS

Par exemple

Si cette mesure n'améliore pas la qualité de l'image à l'écran, rétablissez les réglages d'usine par défaut. Si nécessaire, exécutez une nouvelle fois la fonction de balance des blancs. Cette fonction sera activée uniquement si le signal d'entrée est un signal analogique.

![](_page_11_Picture_15.jpeg)

![](_page_11_Picture_547.jpeg)

### Résolution des problèmes

Avant de demander une intervention, verifiez les points suivants.

La diode temoin d'alimentation est-elle orange ?

L'ecran affiche-t-il le message "SIGNAL ENERGIE COUPURE"?

L'ecran affiche-t-il le message "PAS DE SIGNAL"?

Reportez-vous à la section 'Spécifications' du manuel pour reconfigurer le moniteur.

• Ce message apparaît lorsque le câble vidéo reliant votre PC au moniteur est débranché. Vérifiez le câble et essayez à nouveau.

- Si le moniteur est en mode d'economie d'énergie, bougez la souris ou appuyez sur une touche du clavier. L'image doit alors réapparaître.
- Assurez-vous que <sup>l</sup>'appareil est sous tension.
- Allumez le PC.
- Ce message apparaît lorsque le signal du PC (emis par la carte video) est dephase par rapport à la fréquence horizontale ou verticale du moniteur.

• Vous pouvez protéger les réglages en cours pour empêcher toute modification accidentelle. Vous pouvez debloquer les contrôles de l'OSD en appuyant sur les boutons  $MENT **CP**$  pendant 3 secondes : le message "DE VEROUILLAGE CONTROLLE" s'affiche

### L'ecran affiche-t-il le message "VEROUILLAGE CONTROLLE"?

Le message "VEROUILLAGE CONTROLLE" s'affiche-t-il lorsque vous appuyez sur le bouton MENU ?

![](_page_12_Picture_14.jpeg)

Des barres ou des

• Appuyez sur le bouton AUTO/SELECT pour régler automatiquement l'image de façon idéale. Si le résultat ne vous convient pas, utilisez l'icône **HORLOGE** dans le menu OSD pour résoudre le problème.

résolution recommandée.

**◉ Un bruit numérique** horizontal est visible, ou les caractères ne sont pas clairs.

 $\odot$  Il n'y a qu'une seule couleur à l'écran ou les

bandes verticales apparaissent en arriere-plan.

#### couleurs ne sont pas normales.

#### **<b>**  L'écran clignote.

• Vérifiez si l'écran est en mode entrelacé. Si tel est le cas, passez à la résolution recommandée. Assurez-vous que la tension est suffisante. Elle doit être supérieure à 100-240 V 50/60Hz CA.

![](_page_12_Picture_699.jpeg)

- Appuyez sur le bouton AUTO/SELECT pour régler automatiquement l'image de façon idéale. Si le résultat ne vous convient pas, utilisez l'icône PHASE dans le menu OSD pour résoudre le problème.
- Dans Panneau de configuration --> Affichage --> Paramètres, choisissez la résolution d'écran conseillée ou réglez l'image de façon appropriée. Paramétrez les options de couleur sur 24 bits (vraies couleurs) ou supérieur.
- Vérifiez la connexion du câble de signal. Utilisez un tournevis pour le serrer si nécessaire.
- Assurez-vous que la carte vidéo est correctement installée dans son emplacement. • Paramétrez les options de couleur sur 24 bits (vraies couleurs) ou supérieur dans Panneau de configuration -- Parametres.

![](_page_13_Picture_4.jpeg)

![](_page_13_Picture_261.jpeg)

![](_page_13_Picture_262.jpeg)

![](_page_13_Picture_263.jpeg)

![](_page_14_Picture_4.jpeg)

#### REMARQUE

Les informations du present document sont passibles de modification sans preavis.

![](_page_14_Picture_521.jpeg)

### Modes prédéfinis (résolution)

![](_page_15_Picture_6.jpeg)

![](_page_15_Picture_322.jpeg)

![](_page_15_Picture_323.jpeg)

### voyant

![](_page_15_Picture_324.jpeg)

![](_page_16_Picture_31.jpeg)

### Placement des broches du connecteur de signal

14  $+5V$ 

- 15 Terre (retour de synchro H et V +5V.)
- T. M. D. S. (Transition Minimized Differential Signaling, signal differentiel de transition réduit)

![](_page_16_Picture_2.jpeg)

■ Connecteur DVI-D

Broche Signal (DVI-D)

T. M. D. S. Données 2-

- T. M. D. S. Données 2+  $\overline{2}$
- T. M. D. S. Données 2/4 blindé 3

T. M. D. S. Données 4-4

- Horloge DDC  $6\overline{6}$
- Données DDC 7
- Synchro verticale analogique. 8
- $9<sup>1</sup>$ T. M. D. S. Données 1-
- 10 T. M. D. S. Données 1+
- 11 T. M. D. S. Données 1/3 blindé
- 12 T. M. D. S. Données 3-
- 13 T. M. D. S. Données 3+

![](_page_16_Picture_479.jpeg)

16 Détection à chaud

- 17 T. M. D. S. Données 0-
- 18 T. M. D. S. Données 0+
- 19 T. M. D. S. Données 0/5 blindé

### Broche Signal (DVI-D)

- 20 T. M. D. S. Données 5-
- 21 T. M. D. S. Données 5+
- 22 T. M. D. S. Horloge blindé
- 23 T. M. D. S. Horloge+

24 T. M. D. S. Horloge-

### Installation de la fixation murale standard VESA

2. Faire glisser la partie inférieure du couvercle à deux mains, comme indiqué sur l'illustration.

3. Séparer la base du socle avec un tournevis, comme indique.

#### Ce moniteur est conforme aux normes VESA en matiere de montage et de sûreté.

1. Placer l'avant du moniteur vers le bas, sur un linge ou toute autre surface douce, puis retirer le couvercle arrière.

![](_page_17_Picture_3.jpeg)

4. Installer la fixation murale standard VESA.

Connecté à un autre objet (montage sur socle et montage mural. ce moniteur accepte les supports compatibles VESA.) Pour plus de renseignements, reportez-

![](_page_17_Figure_7.jpeg)

#### Support mural VESA

![](_page_18_Picture_10.jpeg)

## Utilisation du bus USB (Universal Serial Bus) - en option

La technologie USB (Universal Serial Bus) est une innovation dans le domaine de la connectique informatique. Grâce à cette technologie, vous pouvez connecter rapidement et en toute simplicité une souris, un clavier ou tout autre peripherique <sup>a</sup> votre moniteur sans passer par l'ordinateur. Votre systeme gagne ainsi en flexibilité. Sous USB, vous pouvez connecter « à chaud » (lorsque l'ordinateur fonctionne) jusqu'à 120 périphériques à partir d'un seul port sans perdre aucune configuration ni gêner le processus de détection automatique. Ce moniteur dispose d'un concentrateur USB alimenté, permettant la connexion de deux peripheriques USB.

### Connexion USB

- 1. Connectez le port USB ascendant du moniteur sur le port descendant d'un PC compatible USB ou sur un autre concentrateur à l'aide du câble. (L'ordinateur doit disposer d'un port USB)
- 2. Connectez les périphériques compatibles USB sur les ports descendants du moniteur. ■ La vue arrière de l'appareil est

#### REMARQUE

- Pour activer le concentrateur USB, le moniteur doit être connecté à un PC compatible USB (le système d'exploitation doit être compatible) ou à un autre concentrateur à l'aide du câble USB livré.
- $\blacksquare$  Lorsque vous connectez le câble USB, vérifiez que la forme du connecteur à l'extrémité du câble correspond bien à la forme de la prise.
- $\blacksquare$  Même si le moniteur est en mode d'économie d'énergie, les périphériques compatibles USB fonctionnent (ports descendant et ascendant) lorsqu'ils sont connectés au concentrateur intégré.

![](_page_18_Figure_5.jpeg)

![](_page_19_Picture_5.jpeg)

## Utilisation du bus USB (Universal Serial Bus) - en option

### Spécifications USB

IMPORTANT : Ces connecteurs USB ne sont pas conçus pour être utilisés avec des périphériques USB réclamant beaucoup d'électricité, comme les caméras vidéo, les scanners, etc. LGE vous recommande de connecter ce type de périphérique directement sur votre ordinateur.

![](_page_19_Picture_192.jpeg)

# Digitally yours **PRIPHILLE**

![](_page_20_Picture_2.jpeg)